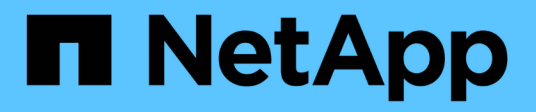

## **Erstellung von Performance-Richtlinien**

OnCommand Insight

NetApp September 03, 2024

This PDF was generated from https://docs.netapp.com/de-de/oncommand-insight/howto/configuringperformance-and-assurance-violation-notifications.html on September 03, 2024. Always check docs.netapp.com for the latest.

# **Inhalt**

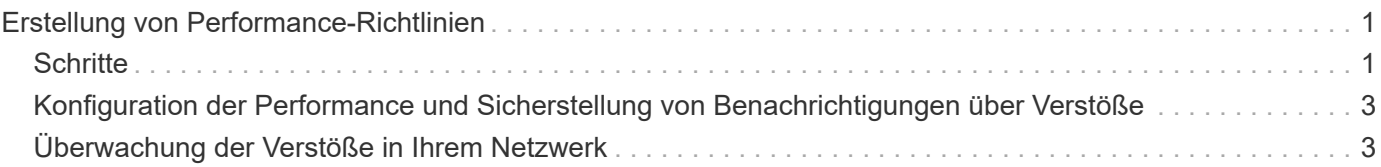

# <span id="page-2-0"></span>**Erstellung von Performance-Richtlinien**

Sie erstellen Performance-Richtlinien, um Schwellenwerte festzulegen, die Warnmeldungen auslösen, um Sie über Probleme im Zusammenhang mit den Ressourcen in Ihrem Netzwerk zu informieren. Sie können beispielsweise eine Performance-Richtlinie erstellen, um Sie zu benachrichtigen, wenn die Gesamtauslastung für Storage-Pools über 60 % liegt.

## <span id="page-2-1"></span>**Schritte**

- 1. Öffnen Sie OnCommand Insight in Ihrem Browser.
- 2. Wählen Sie **Verwalten** > **Leistungsrichtlinien** Aus.

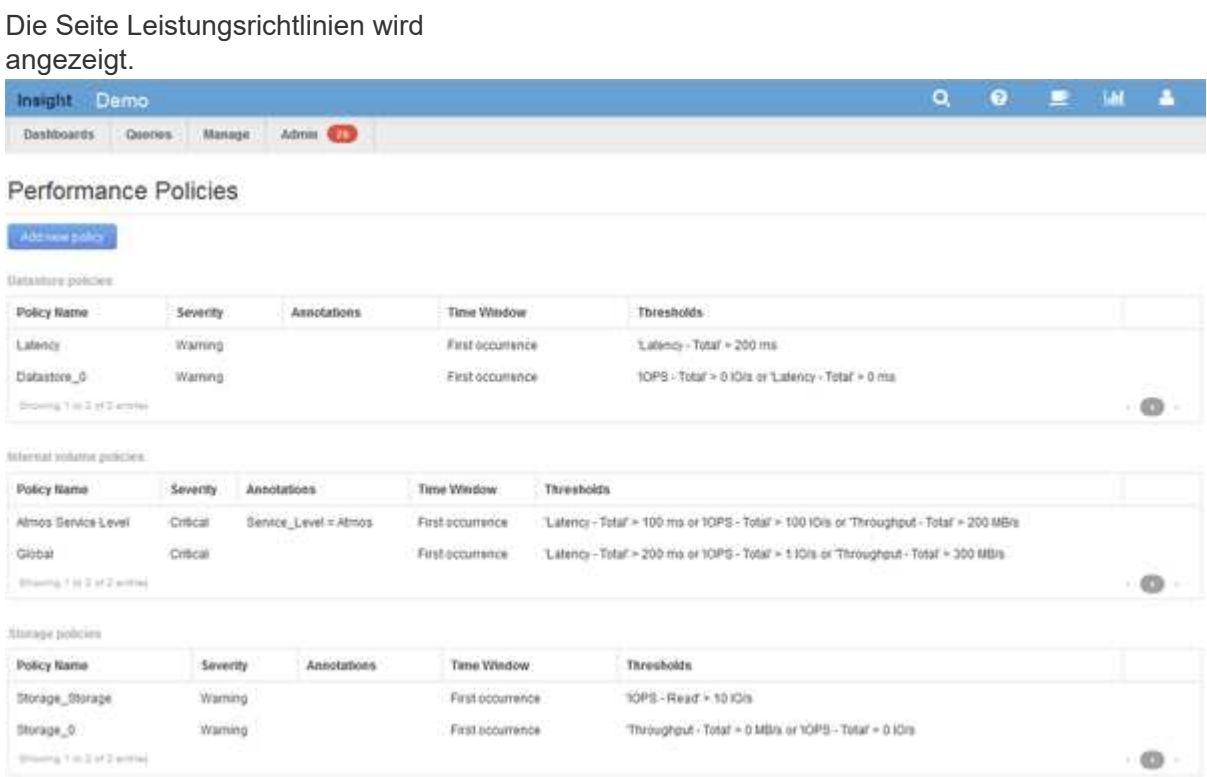

Richtlinien werden nach Objekten organisiert und in der Reihenfolge bewertet, in der sie in der Liste für das Objekt angezeigt werden.

3. Klicken Sie auf **Neue Richtlinie hinzufügen**.

Das Dialogfeld Richtlinie hinzufügen wird angezeigt.

4. Geben Sie im Feld **Richtlinienname** einen Namen für die Richtlinie ein.

Sie müssen einen Namen verwenden, der sich von allen anderen Richtliniennamen für das Objekt unterscheidet. Sie können beispielsweise nicht zwei Richtlinien mit dem Namen "Latency" für ein internes Volume verwenden. Sie können jedoch eine "Latency"-Richtlinie für ein internes Volume und eine weitere "Latency"-Richtlinie für ein anderes Volume haben. Es empfiehlt sich, immer einen eindeutigen Namen für eine Richtlinie zu verwenden, unabhängig vom Objekttyp.

- 5. Wählen Sie in der Liste **auf Objekte des Typs anwenden** den Objekttyp aus, für den die Richtlinie gilt.
- 6. Wählen Sie in der Liste **with annotation** ggf. einen Anmerkungstyp aus und geben Sie einen Wert für die Anmerkung in das Feld **Wert** ein, um die Richtlinie nur auf Objekte anzuwenden, die diesen speziellen Anmerkungssatz haben.
- 7. Wenn Sie **Port** als Objekttyp ausgewählt haben, wählen Sie aus der Liste **Connected To** aus, mit welchem Port verbunden ist.
- 8. Wählen Sie in der Liste **Übernehmen nach einem Fenster von** aus, wann eine Warnung ausgelöst wird, um eine Schwellenverletzung anzuzeigen.

Die Option "Erstes Auftreten" löst eine Warnung aus, wenn ein Schwellenwert bei der ersten Datenprobe überschritten wird. Alle anderen Optionen lösen eine Warnung aus, wenn der Schwellenwert einmal überschritten wird und mindestens die angegebene Zeit lang kontinuierlich überschritten wird.

- 9. Wählen Sie aus der Liste **with severity** den Schweregrad für die Verletzung aus.
- 10. Standardmäßig werden E-Mail-Benachrichtigungen zu Richtlinienverstößen an die Empfänger in der globalen E-Mail-Liste gesendet. Sie können diese Einstellungen überschreiben, sodass Benachrichtigungen für eine bestimmte Richtlinie an bestimmte Empfänger gesendet werden.
	- Klicken Sie auf den Link, um die Empfängerliste zu öffnen, und klicken Sie dann auf die Schaltfläche **+**, um Empfänger hinzuzufügen. Verstöße gegen diese Richtlinie werden an alle Empfänger in der Liste gesendet.
- 11. Klicken Sie auf den Link **any** im Abschnitt **Create alert if eines der folgenden sind wahr**, um zu steuern, wie Alarme ausgelöst werden:
	- **Beliebig**

Dies ist die Standardeinstellung, die Warnungen erstellt, wenn einer der Schwellenwerte für eine Richtlinie überschritten wird.

◦ \* Alle\*

Durch diese Einstellung wird eine Meldung erstellt, wenn alle Schwellenwerte für eine Richtlinie überschritten werden. Wenn Sie **all** auswählen, wird der erste Schwellenwert, den Sie für eine Performance Policy erstellen, als primäre Regel bezeichnet. Sie müssen sicherstellen, dass der primäre Regelschwellenwert der Verstoß ist, den Sie für die Performance Policy am meisten befürchten.

- 12. Wählen Sie im Abschnitt **Warnung erstellen, wenn** einen Leistungszähler und einen Operator aus, und geben Sie dann einen Wert ein, um einen Schwellenwert zu erstellen.
- 13. Klicken Sie auf **Schwellenwert hinzufügen**, um weitere Schwellenwerte hinzuzufügen.
- 14. Um einen Schwellenwert zu entfernen, klicken Sie auf das Papierkorb-Symbol.
- 15. Aktivieren Sie das Kontrollkästchen **Verarbeitung weiterer Richtlinien beenden, wenn Warnung generiert wird**, wenn die Policy die Verarbeitung beenden soll, wenn eine Warnung auftritt.

Wenn Sie beispielsweise vier Richtlinien für Datastores haben und die zweite Richtlinie so konfiguriert ist, dass sie die Verarbeitung bei Auftreten einer Meldung stoppt, werden die dritte und vierte Richtlinie nicht verarbeitet, während ein Verstoß gegen die zweite Richtlinie aktiv ist.

16. Klicken Sie Auf **Speichern**.

Die Seite Performance Policies wird angezeigt, und die Performance Policy wird in der Liste der Policies für den Objekttyp angezeigt.

## <span id="page-4-0"></span>**Konfiguration der Performance und Sicherstellung von Benachrichtigungen über Verstöße**

OnCommand Insight unterstützt Benachrichtigungen bei Performance-Verstößen und stellt diese sicher. Standardmäßig sendet Insight keine Benachrichtigungen für diese Verstöße. Sie müssen Insight so konfigurieren, dass E-Mails gesendet, Syslog-Meldungen an den Syslog-Server gesendet oder SNMP-Benachrichtigungen gesendet werden, wenn eine Verletzung auftritt.

### **Bevor Sie beginnen**

Sie müssen E-Mail-, Syslog- und SNMP-Sendemethoden für Verstöße konfiguriert haben.

### **Schritte**

- 1. Klicken Sie Auf **Admin** > **Benachrichtigungen**.
- 2. Klicken Sie Auf **Events**.
- 3. Klicken Sie im Abschnitt **Performance Violations Events** oder **Assure Violations Events** auf die Liste für die gewünschte Benachrichtigungsmethode (**Email**, **Syslog** oder **SNMP**) und wählen Sie den Schweregrad (**Warnung und höher** oder **kritisch**) für die Verletzung aus.
- 4. Klicken Sie Auf **Speichern**.

## <span id="page-4-1"></span>**Überwachung der Verstöße in Ihrem Netzwerk**

Wenn Insight aufgrund der in den Performance-Richtlinien festgelegten Schwellenwerte Verstöße generiert, können Sie diese über das Dashboard für Verstöße anzeigen. Das Dashboard listet alle Verstöße auf, die in Ihrem Netzwerk auftreten, und ermöglicht es Ihnen, Probleme zu lokalisieren und zu beheben.

### **Schritte**

- 1. Öffnen Sie OnCommand Insight in Ihrem Browser.
- 2. Klicken Sie in der Insight-Symbolleiste auf **Dashboards** und wählen Sie **Dashboard für Verstöße**.

Das Dashboard "Verstöße" wird angezeigt.

- 3. Sie können das Kreisdiagramm **Verstöße nach Richtlinien** auf folgende Weise verwenden:
	- Sie können den Cursor über einen beliebigen Diagrammabschnitt bewegen, um den Prozentsatz der Gesamtverletzungen anzuzeigen, die für eine bestimmte Richtlinie oder Metrik aufgetreten sind.
	- Sie können auf eine Schicht eines Diagramms klicken, um es "vergrößern" zu öffnen. Dadurch können Sie diese Schicht hervorheben und genauer untersuchen, indem Sie sie vom Rest des Diagramms entfernen.
	- Sie können auf klicken Symbol in der oberen rechten Ecke, um das Kreisdiagramm im Vollbildmodus anzuzeigen, und klicken Sie auf Erneut, um das Kreisdiagramm zu minimieren. Ein Kreisdiagramm kann maximal fünf Schichten enthalten. Wenn Sie also sechs Richtlinien haben, die Verstöße erzeugen, kombiniert Insight die fünfte und sechste Schicht in einem "others"-Slice. Insight weist der ersten Schicht die meisten Verstöße zu, der zweiten die zweithäufigsten Verstöße usw.
- 4. Sie können das Diagramm **Historie der Verstöße** auf folgende Weise verwenden:
	- Sie können den Cursor über das Diagramm bewegen, um die Gesamtzahl der zu einem bestimmten Zeitpunkt aufgetretenen Verstöße und die Anzahl der aufgetretenen Verstöße für jede angegebene Metrik anzuzeigen.
	- Sie können auf eine Legende klicken, um die mit der Legende verknüpften Daten aus dem Diagramm zu entfernen.

Klicken Sie auf die Legende, um die Daten erneut anzuzeigen.

- Sie können auf klicken Symbol in der oberen rechten Ecke, um die Karte im Vollbildmodus anzuzeigen, und klicken Sie auf Erneut, um das Kreisdiagramm zu minimieren.
- 5. Sie können die **Tabelle der Verstöße** auf folgende Weise verwenden:
	- Sie können auf klicken Symbol in der oberen rechten Ecke, um die Tabelle im Vollbildmodus anzuzeigen, und klicken Sie auf Erneut, um das Kreisdiagramm zu minimieren.

Wenn Ihre Fenstergröße zu klein ist, werden in der Tabelle "Verstöße" nur drei Spalten angezeigt, wenn Sie jedoch auf klicken , Zusätzliche Spalten (bis zu sieben) werden angezeigt.

- Sie können Verstöße für einen bestimmten Zeitraum anzeigen (**1h**, **3h**, **24h**, **3d**, **7d**, Und **30d**), wobei Insight eine maximale Anzahl von 1000 Verstößen für den ausgewählten Zeitraum anzeigt.
- Sie können das Feld **Filter** verwenden, um nur die gewünschten Verstöße anzuzeigen.
- Sie können die Sortierreihenfolge der Spalten in einer Tabelle entweder aufsteigend (Aufwärtspfeil) oder absteigend (Abwärtspfeil) ändern, indem Sie auf den Pfeil in der Spaltenüberschrift klicken. Um zur Standardsortierreihenfolge zurückzukehren, klicken Sie auf eine beliebige andere Spaltenüberschrift.

Standardmäßig werden die Verstöße in absteigender Reihenfolge in der Tabelle angezeigt.

- Sie können in der Spalte "ID" auf eine Verletzung klicken, um die Seite "Anlage" für die Dauer der Verletzung anzuzeigen.
- Sie können in der Spalte Beschreibung auf die Ressourcenverknüpfungen (z. B. Speicherpool und Speichervolume) klicken, um die mit diesen Ressourcen verknüpften Asset-Seiten anzuzeigen.
- Sie können auf den Link Leistungsrichtlinie in der Spalte Richtlinie klicken, um das Dialogfeld Richtlinie bearbeiten anzuzeigen.

Sie können die Schwellenwerte für eine Richtlinie anpassen, wenn Sie der Ansicht sind, dass sie zu wenige oder zu viele Verstöße verursacht.

- Sie können auf eine Seitenzahl klicken, um Daten nach Seite zu durchsuchen, wenn mehr Daten als auf eine einzelne Seite passen.
- Klicken Sie auf  $\star$  Um den Verstoß zu verwerfen.

#### **Copyright-Informationen**

Copyright © 2024 NetApp. Alle Rechte vorbehalten. Gedruckt in den USA. Dieses urheberrechtlich geschützte Dokument darf ohne die vorherige schriftliche Genehmigung des Urheberrechtsinhabers in keiner Form und durch keine Mittel – weder grafische noch elektronische oder mechanische, einschließlich Fotokopieren, Aufnehmen oder Speichern in einem elektronischen Abrufsystem – auch nicht in Teilen, vervielfältigt werden.

Software, die von urheberrechtlich geschütztem NetApp Material abgeleitet wird, unterliegt der folgenden Lizenz und dem folgenden Haftungsausschluss:

DIE VORLIEGENDE SOFTWARE WIRD IN DER VORLIEGENDEN FORM VON NETAPP ZUR VERFÜGUNG GESTELLT, D. H. OHNE JEGLICHE EXPLIZITE ODER IMPLIZITE GEWÄHRLEISTUNG, EINSCHLIESSLICH, JEDOCH NICHT BESCHRÄNKT AUF DIE STILLSCHWEIGENDE GEWÄHRLEISTUNG DER MARKTGÄNGIGKEIT UND EIGNUNG FÜR EINEN BESTIMMTEN ZWECK, DIE HIERMIT AUSGESCHLOSSEN WERDEN. NETAPP ÜBERNIMMT KEINERLEI HAFTUNG FÜR DIREKTE, INDIREKTE, ZUFÄLLIGE, BESONDERE, BEISPIELHAFTE SCHÄDEN ODER FOLGESCHÄDEN (EINSCHLIESSLICH, JEDOCH NICHT BESCHRÄNKT AUF DIE BESCHAFFUNG VON ERSATZWAREN ODER -DIENSTLEISTUNGEN, NUTZUNGS-, DATEN- ODER GEWINNVERLUSTE ODER UNTERBRECHUNG DES GESCHÄFTSBETRIEBS), UNABHÄNGIG DAVON, WIE SIE VERURSACHT WURDEN UND AUF WELCHER HAFTUNGSTHEORIE SIE BERUHEN, OB AUS VERTRAGLICH FESTGELEGTER HAFTUNG, VERSCHULDENSUNABHÄNGIGER HAFTUNG ODER DELIKTSHAFTUNG (EINSCHLIESSLICH FAHRLÄSSIGKEIT ODER AUF ANDEREM WEGE), DIE IN IRGENDEINER WEISE AUS DER NUTZUNG DIESER SOFTWARE RESULTIEREN, SELBST WENN AUF DIE MÖGLICHKEIT DERARTIGER SCHÄDEN HINGEWIESEN WURDE.

NetApp behält sich das Recht vor, die hierin beschriebenen Produkte jederzeit und ohne Vorankündigung zu ändern. NetApp übernimmt keine Verantwortung oder Haftung, die sich aus der Verwendung der hier beschriebenen Produkte ergibt, es sei denn, NetApp hat dem ausdrücklich in schriftlicher Form zugestimmt. Die Verwendung oder der Erwerb dieses Produkts stellt keine Lizenzierung im Rahmen eines Patentrechts, Markenrechts oder eines anderen Rechts an geistigem Eigentum von NetApp dar.

Das in diesem Dokument beschriebene Produkt kann durch ein oder mehrere US-amerikanische Patente, ausländische Patente oder anhängige Patentanmeldungen geschützt sein.

ERLÄUTERUNG ZU "RESTRICTED RIGHTS": Nutzung, Vervielfältigung oder Offenlegung durch die US-Regierung unterliegt den Einschränkungen gemäß Unterabschnitt (b)(3) der Klausel "Rights in Technical Data – Noncommercial Items" in DFARS 252.227-7013 (Februar 2014) und FAR 52.227-19 (Dezember 2007).

Die hierin enthaltenen Daten beziehen sich auf ein kommerzielles Produkt und/oder einen kommerziellen Service (wie in FAR 2.101 definiert) und sind Eigentum von NetApp, Inc. Alle technischen Daten und die Computersoftware von NetApp, die unter diesem Vertrag bereitgestellt werden, sind gewerblicher Natur und wurden ausschließlich unter Verwendung privater Mittel entwickelt. Die US-Regierung besitzt eine nicht ausschließliche, nicht übertragbare, nicht unterlizenzierbare, weltweite, limitierte unwiderrufliche Lizenz zur Nutzung der Daten nur in Verbindung mit und zur Unterstützung des Vertrags der US-Regierung, unter dem die Daten bereitgestellt wurden. Sofern in den vorliegenden Bedingungen nicht anders angegeben, dürfen die Daten ohne vorherige schriftliche Genehmigung von NetApp, Inc. nicht verwendet, offengelegt, vervielfältigt, geändert, aufgeführt oder angezeigt werden. Die Lizenzrechte der US-Regierung für das US-Verteidigungsministerium sind auf die in DFARS-Klausel 252.227-7015(b) (Februar 2014) genannten Rechte beschränkt.

#### **Markeninformationen**

NETAPP, das NETAPP Logo und die unter [http://www.netapp.com/TM](http://www.netapp.com/TM\) aufgeführten Marken sind Marken von NetApp, Inc. Andere Firmen und Produktnamen können Marken der jeweiligen Eigentümer sein.